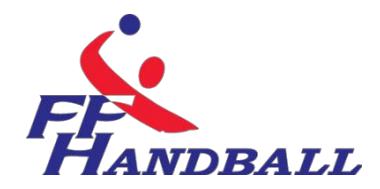

**RÉVISÉ 16:38, 16/11/12**

# **LA GESTION DE MATCH ELECTRONIQUE(G.D.M.E)**

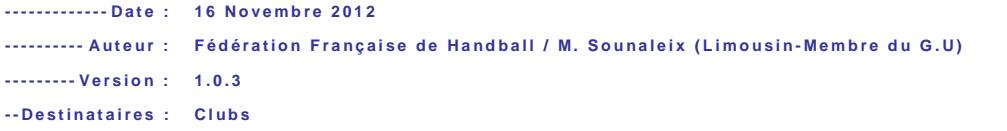

© Ce document est la propriété de la Fédération Française de Handball. Toute reproduction, même partielle, toutt ransfert à un tiers sous quelque forme que ce soit, sont strictement interdits sans autorisation express et écrite de laF édération Française de Handball.

# $\prod$  ACCES A LA GDME

# **ACCES AU GUIDE GDME**

Pour télécharger le guide FDME, il faut aller sur

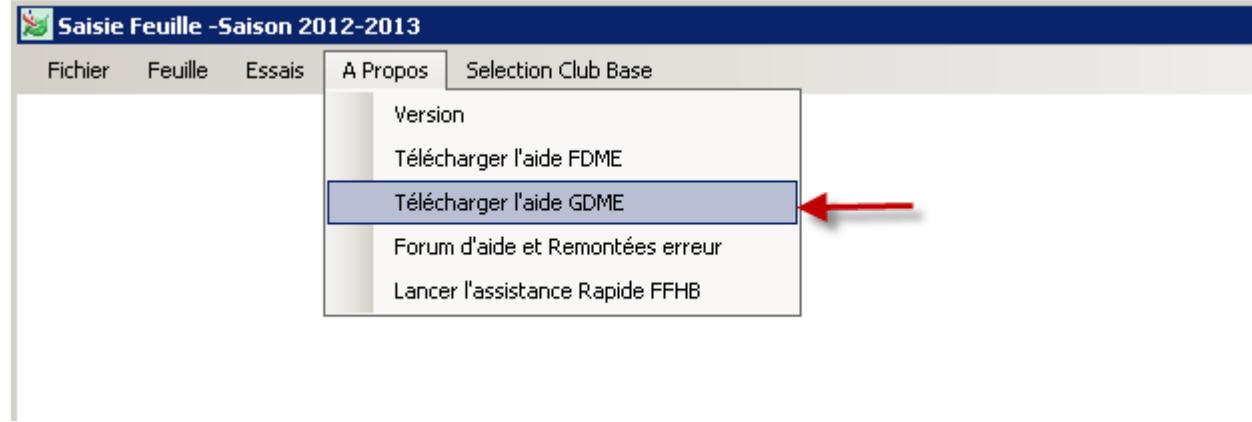

### Ouvrir la feuille de match

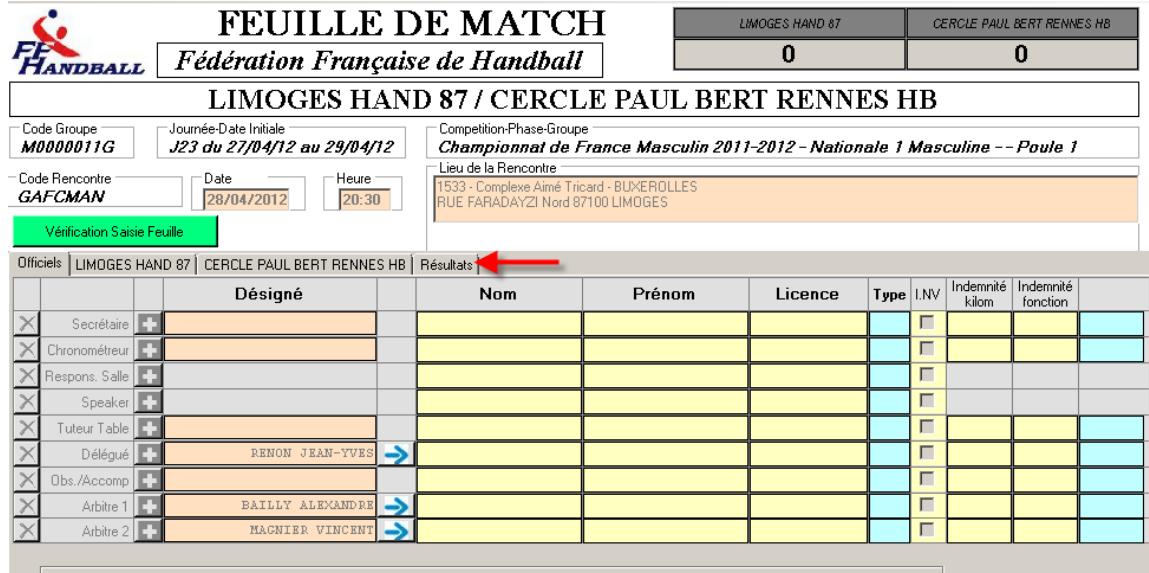

Remplir la FDME et Cliquer sur l'onglet « RESULTATS »

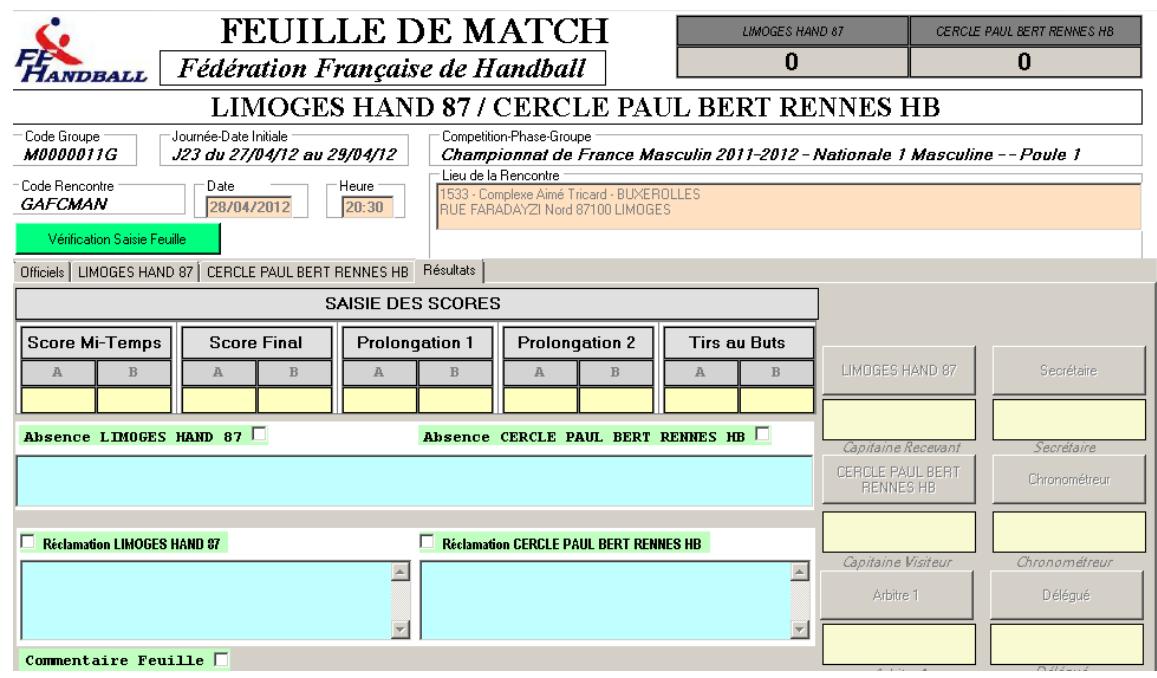

Sur le clavier de votre ordinateur cliquer sur ALT -T

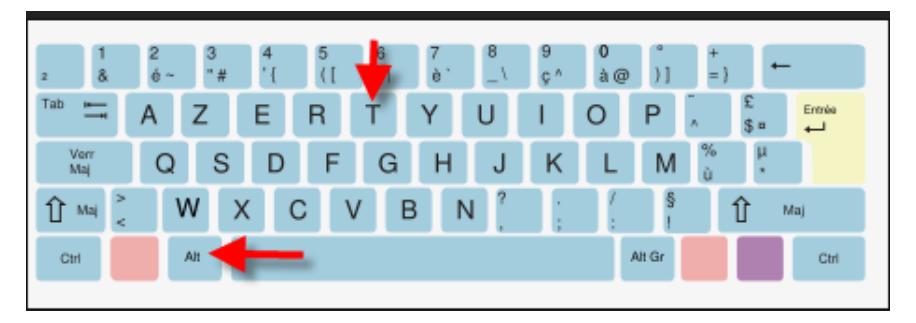

#### La GDME apparait

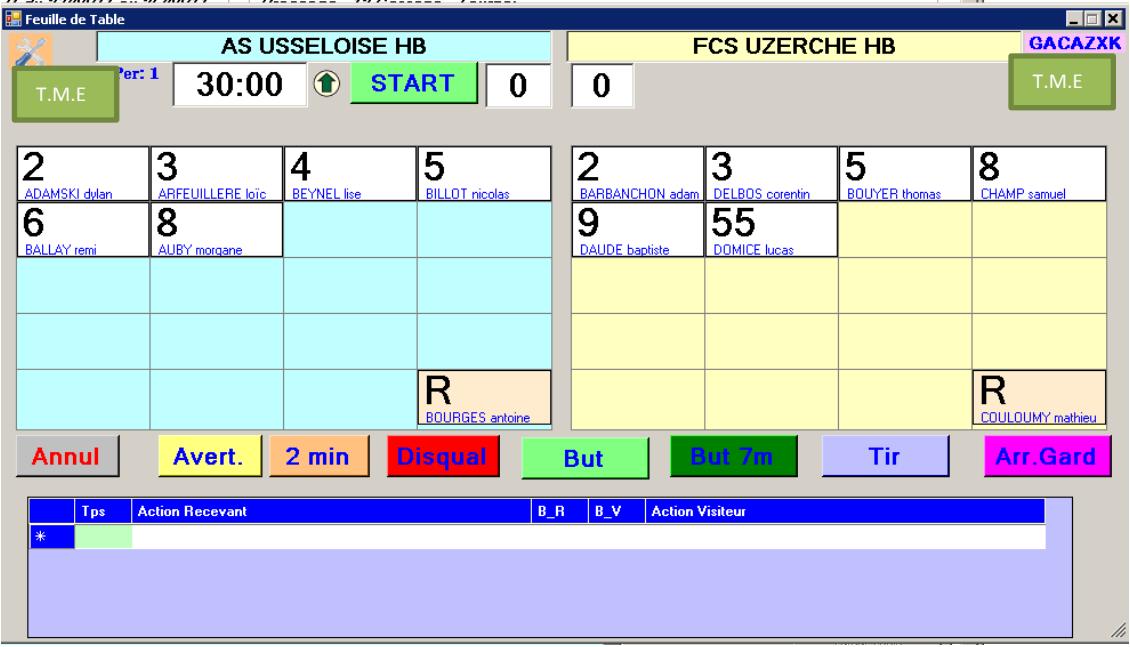

Les joueurs participant à la rencontre sont saisis

Configurer ou vérifier le paramétrage en cliquant sur le bouton en haut à gauche

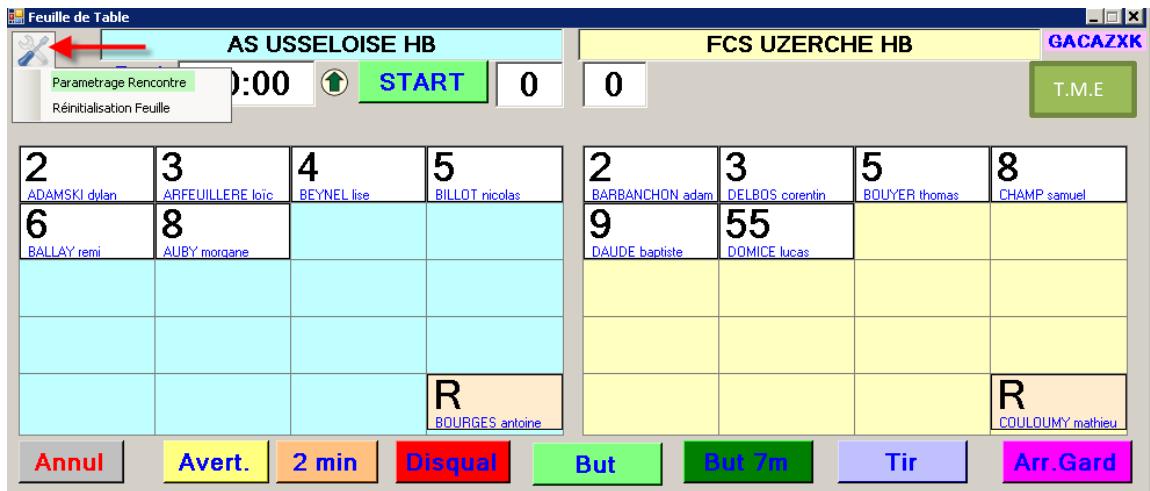

Sélectionner « Paramétrage rencontre »

A NOTER : Vous pouvez si vous avez fait une fausse manipulation « Réinitialiser la Feuille »

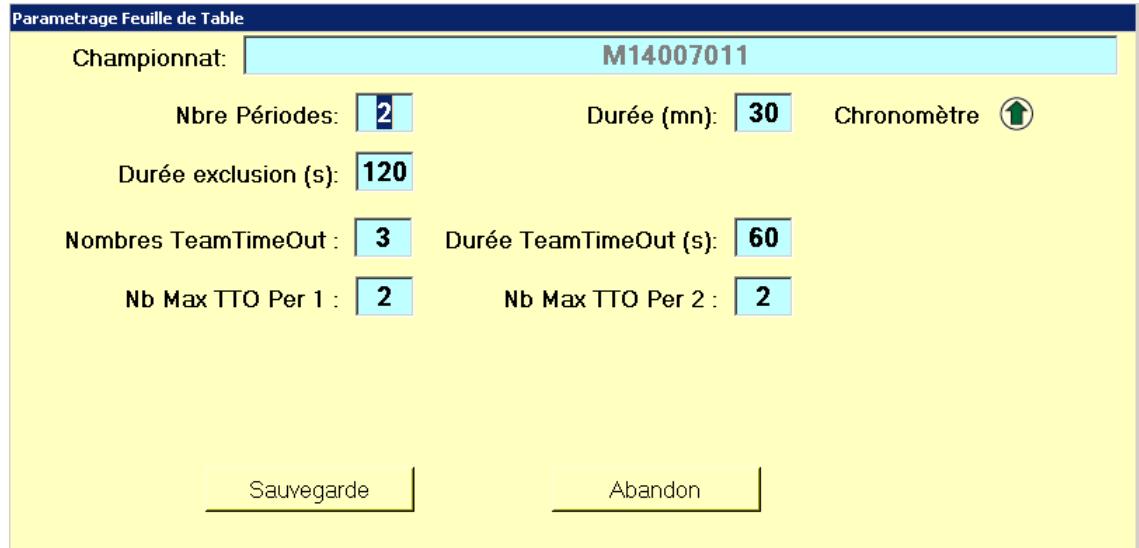

Vous pouvez gérer :

- Le Nombre de périodes
- Durée du match
- Le décompte du chrono 'Ascendant ou descendant)  $\Delta \phi$
- Durée des exclusions  $\Delta \phi$
- Nombre de temps mort par équipe
- La durée des temps morts  $\sim$

Cliquez sur « SAUVEGARDE »

Au coup de sifflet de l'arbitre cliquer sur « START »

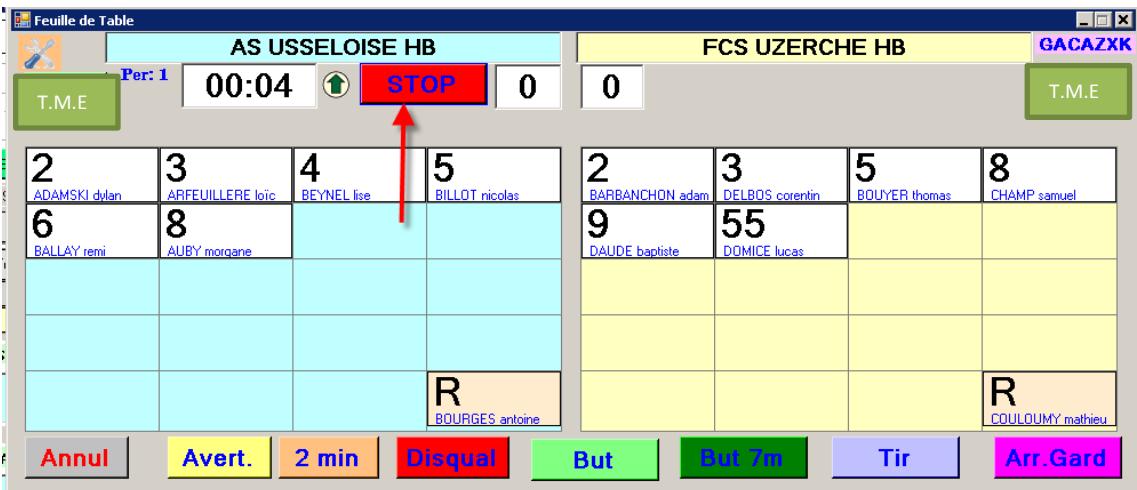

Le chronomètre part

### **ENREGISTREMENT DES EVENEMENTS**

Dès que le chrono est enclenché la liste des événements ou statistiques (Buts - $2Mn$ ......) sont répertoriés dans le bloc du bas

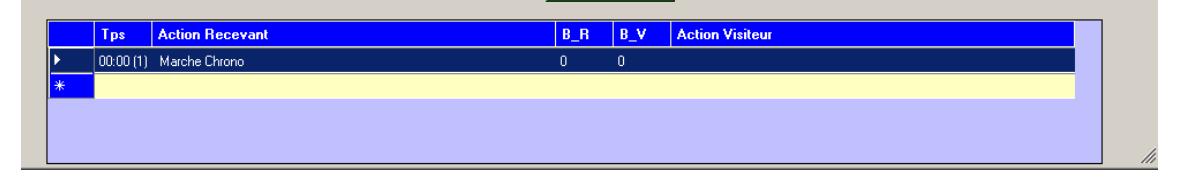

# **COMMENT ENREGISTRER DES BUTS ?**

Sélectionner le joueur, la case devient rouge, Et cliquer sur le bouton « BUT »

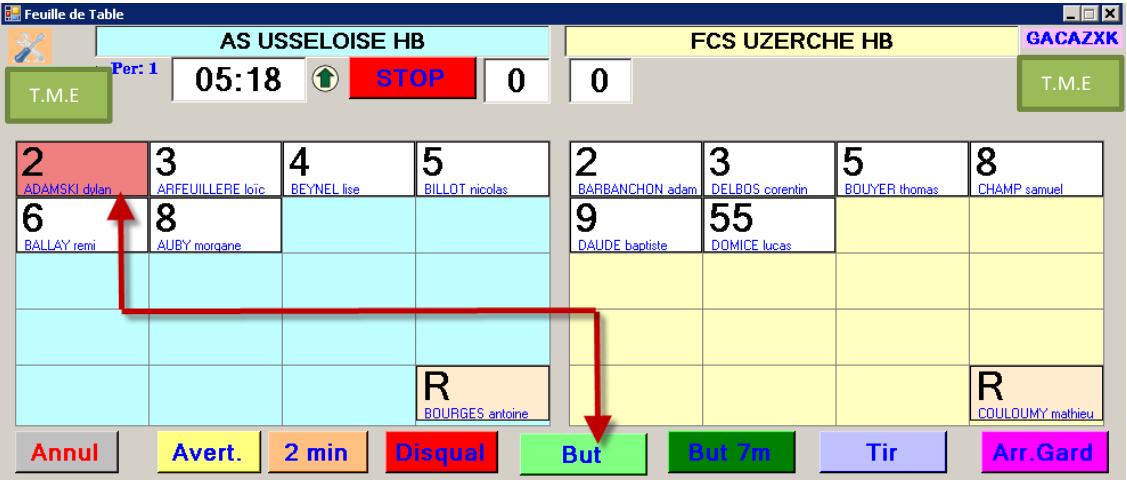

Le but est inscrit dans la case du joueur et l'action répertoriée dans le bloc du bas

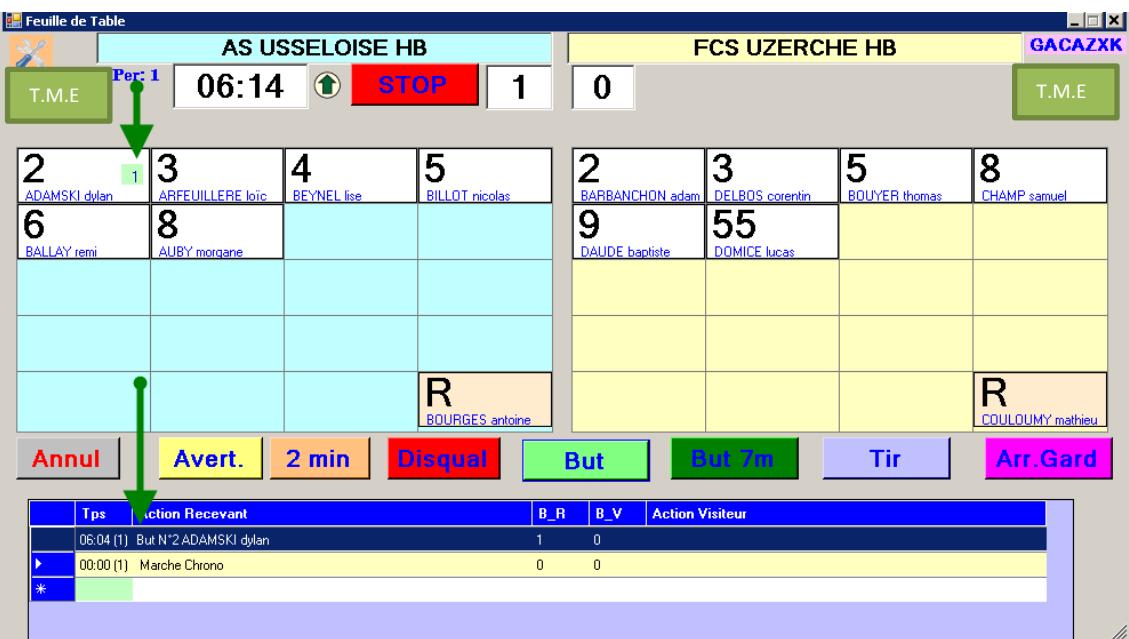

# **COMMENT SUPPRIMER LA DERNIERE ACTION ?**

En cas d'erreur vous pouvez « ANNULER la dernière action en cliquant sur ANNUL.

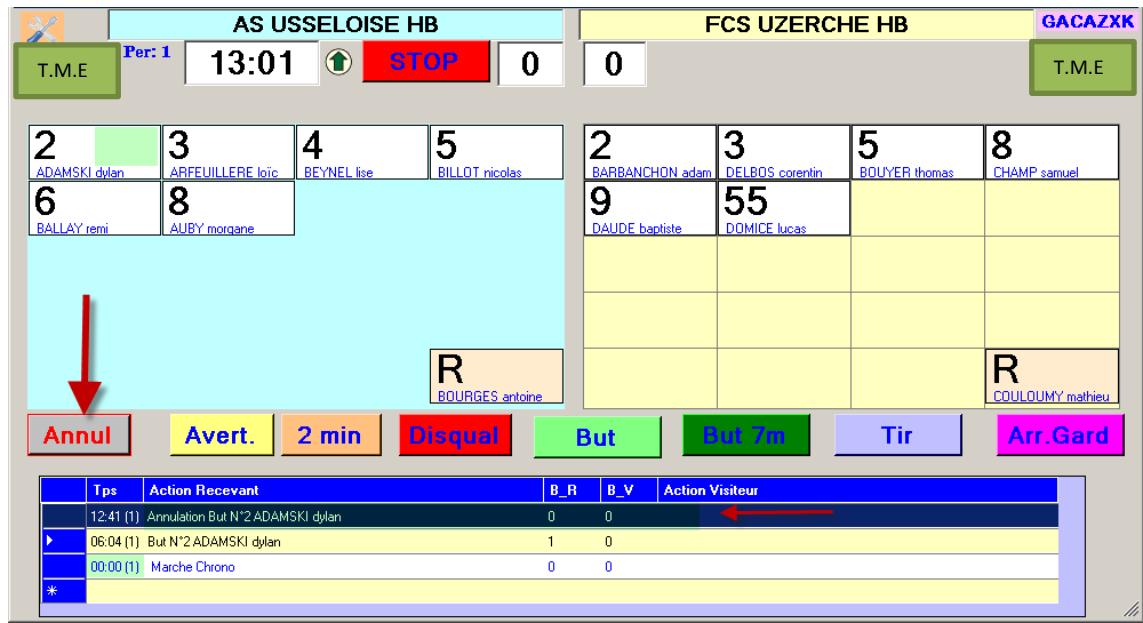

Le but et l'action sont annulés.

# **COMMENT SUPPRIMER UNE ACTION AUTRE QUE LA DERNIERE?**

### Cette opération est à faire lors d'un arrêt du temps

Sélectionner la ligne dans le déroulé des actions, faire un clic droit dessus et annuler l'action

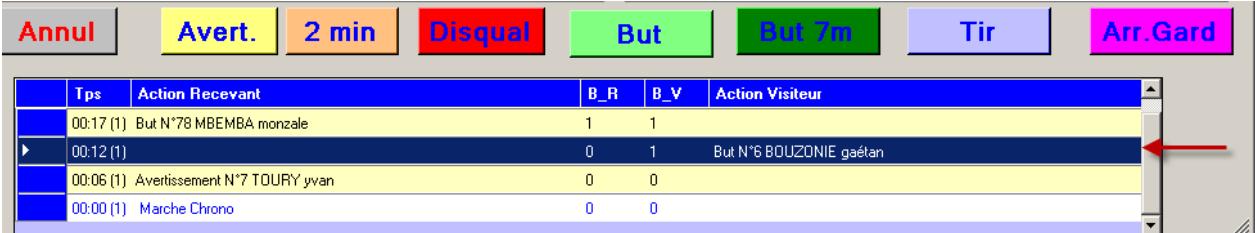

Le score est de

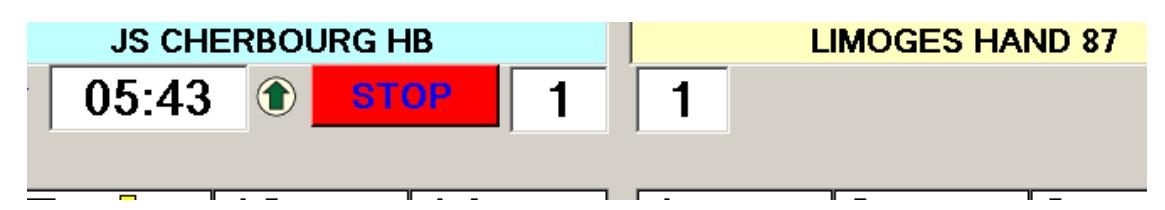

### Faire un clic droit sur la ligne bleue marine

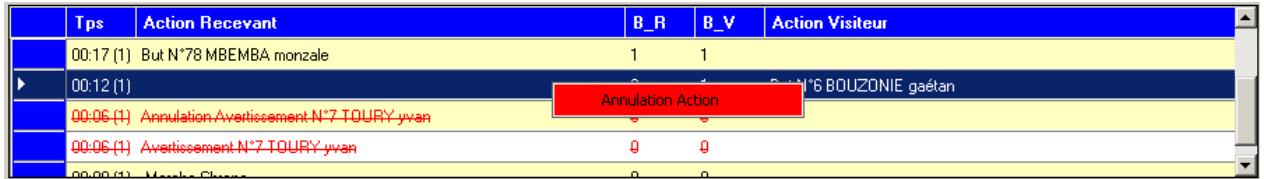

### Cliquer sur « Annulation action »

### Le but et l'action sont annulés

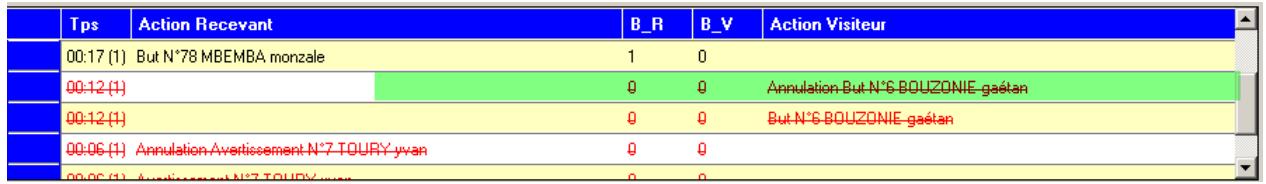

Le score est modifié

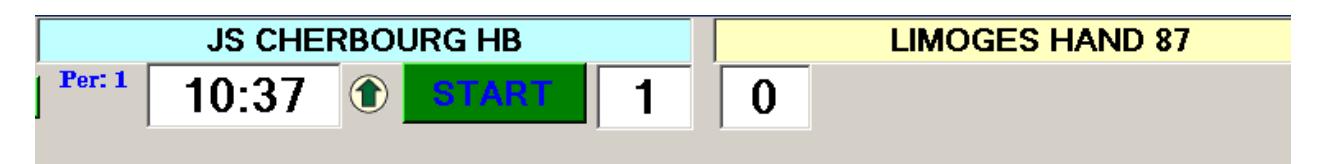

# **INSCRIRE UN AVERTISSEMENT**

Sélectionner le joueur sanctionné et cliquer sur le bouton Avertissement

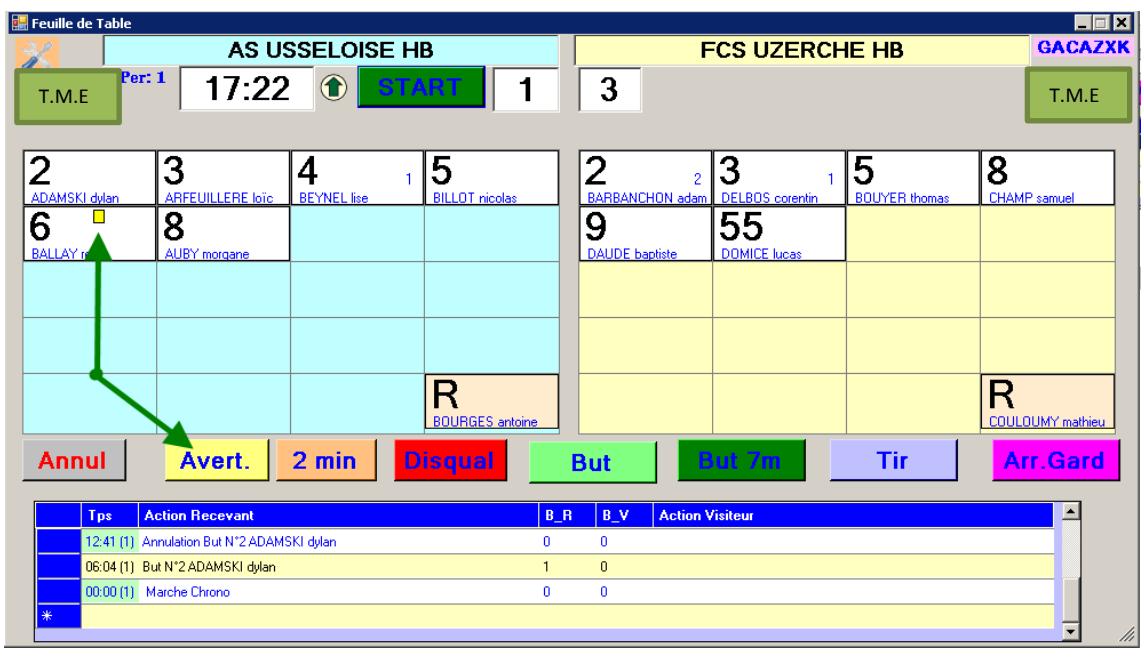

Un rectangle jaune apparait dans la case du joueur et l'action est inscrite

### INSCRIRE 2 MINUTES OU UNE DISQUALIFICATION

Procéder de la même manière que pour un but ou un avertissement

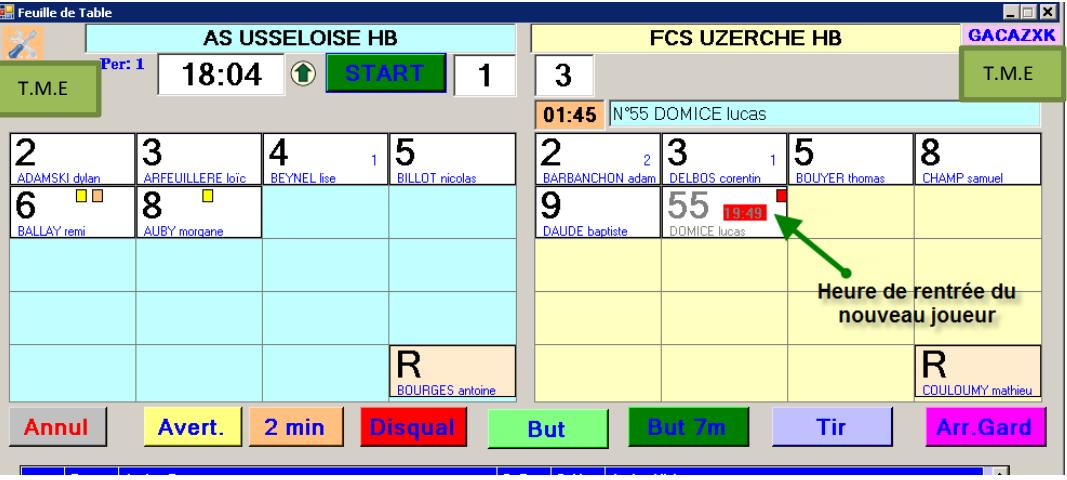

1- Disqualification

 $\bar{\mathcal{L}}$ 

Un carré rouge apparait ainsi que l'heure de rentrée du nouveau joueur

Lorsque l'exclusion est terminée l'heure s'efface automatiquement

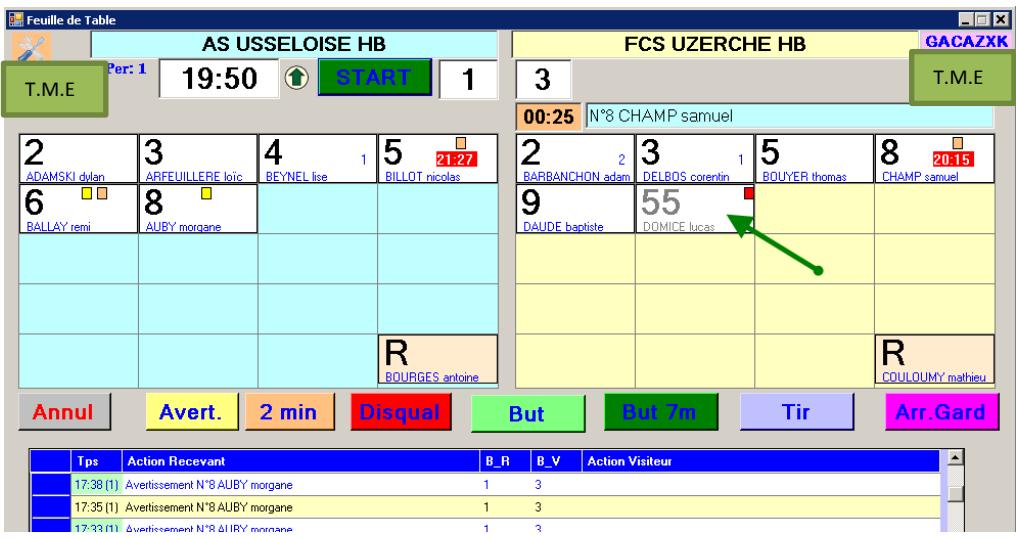

2- 2 Minutes

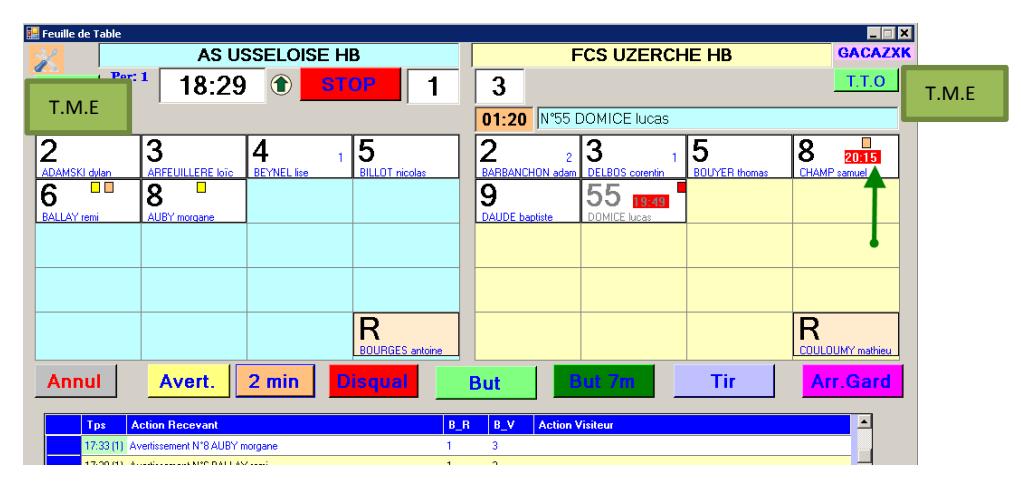

Un rectangle orange est affiché ainsi que l'heure de rentrée du joueur.

#### **SYNCHRONISATION DU CHRONO GDME AVEC LE CHRONO SALLE**

Il est possible de resynchroniser le chrono de la FDME avec le chrono de la salle

La procédure est la suivante :

ı

**Faire un double click sur le chrono le fon devient orange , ajuster le temps avec les flèches montante et descendante du clavier**

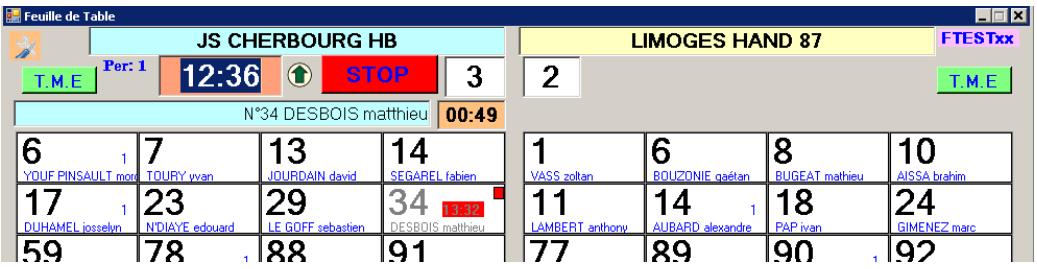

### **STATISTIQUES**

Il vous est également possible d'effectuer des statistiques sur :

- Les tirs de 7m
- Les arrêts de gardien
- Les Tirs  $\overline{a}$

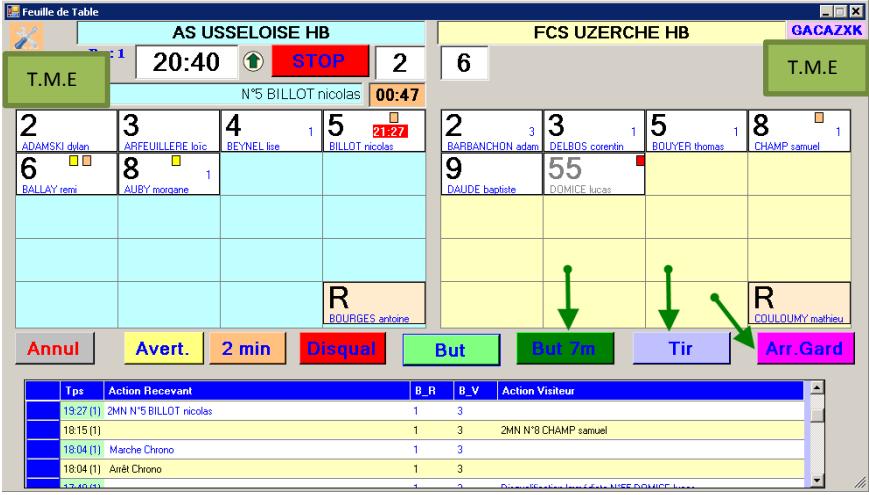

La procédure est identique à celles des buts et des sanctions.

## **TEMPS MORT**

Lorsqu'un entraineur demande un « temps mort » cliquer sur le bouton<br>T.M.E, le chrono sedéclenche et décompte

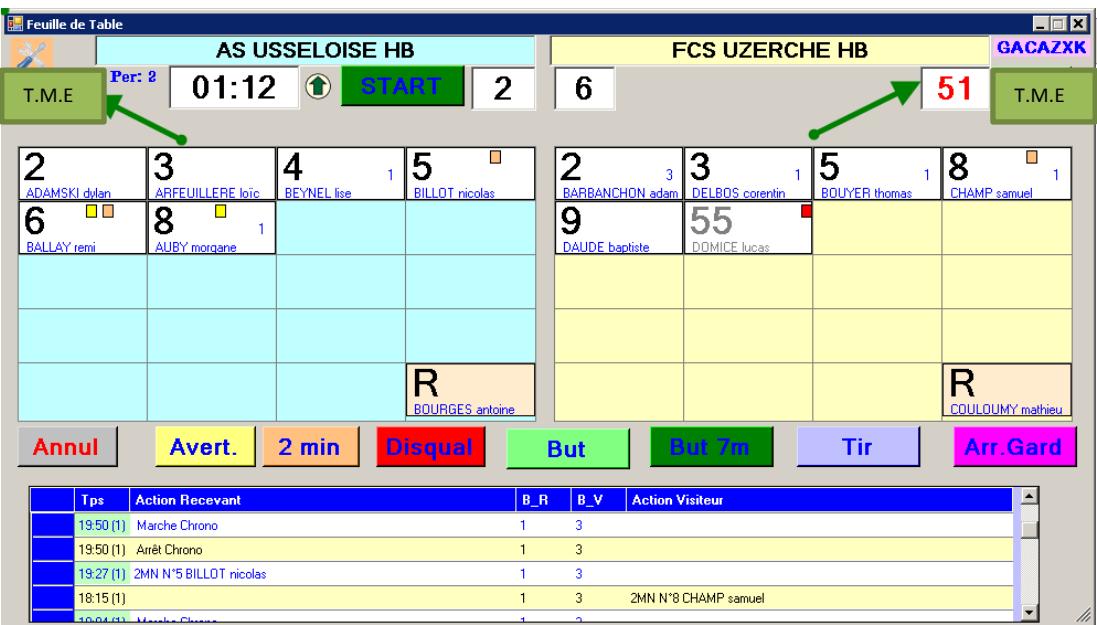

#### N'oubliez pas de ré appuyer sur le bouton « START » dés que le match reprend

Visualisation du nombre de temps morts pris par l'équipe

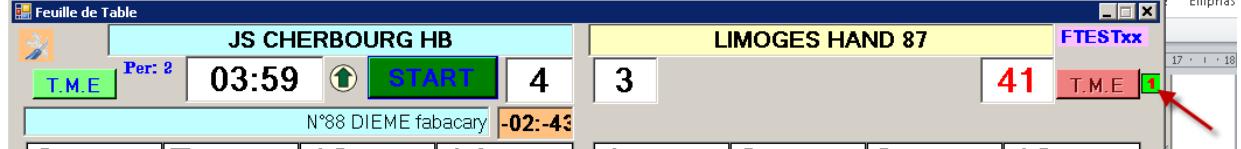

#### **RACCOURCIS POUR LA SAISIE**

De nouvelles séquences ont été ajoutées pour accélérer la saisie

Touche J +CLICK sur le joueur = Avertissement (carton jaune) Touche 2 ou  $E +$  click sur le joueur  $= 2mn$ Touche R + click sur le joueur = = Disqualification immédiate (carton rouge) Touche T ou SHIFT gauche+ click sur le joueur = Tir Touche B ou CTRL + click sur le joueur = BUT Touche 7 ou ALT ou P + click sur le joueur  $=$  but 7m Touche A ou W +click sur le joueur = Arrêt gardien

- 
- 
- 
- 
- 
- 
- 

La barre d'espacement étant disponible pour le STAR ou le STOP

## **A LA FIN DE LA RENCONTRE**

Déplacer le bloc GDME pour accéder à la FDME ou Fermer la feuille de table et cliquer sur «IMPORT TABLE »

Officiels | CAPO LIMOGES HANDBALL | LIMOGES HAND 87 | Kesultats |

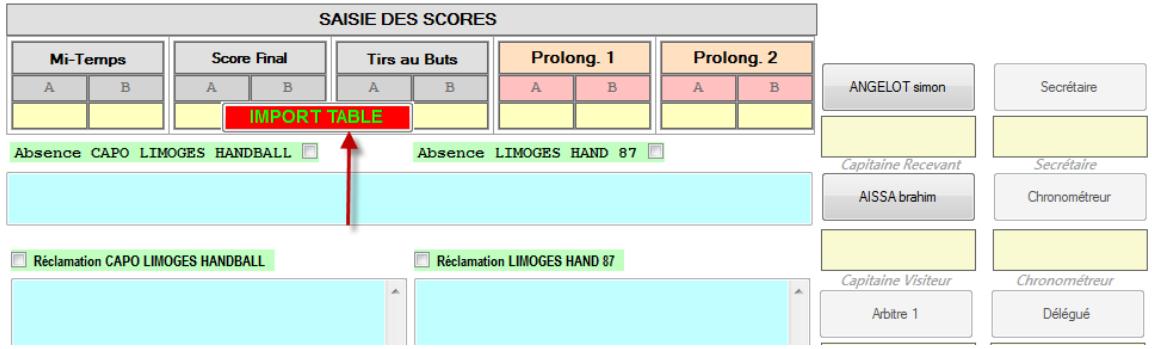

#### Les buts et sanctions sont reportés directement dans la FDME.

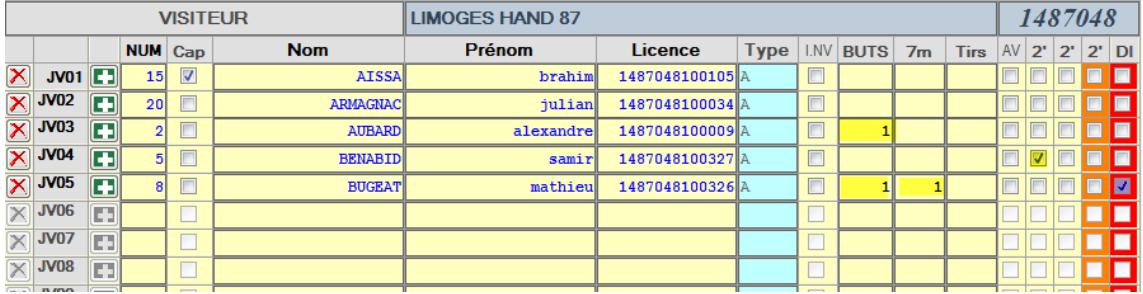

#### **Cas particuliers**

**1-** Lors du réimport, Alerte si la feuille de match a été modifiée (changement de numéro de joueurs, ou joueurs supprimés**.** 

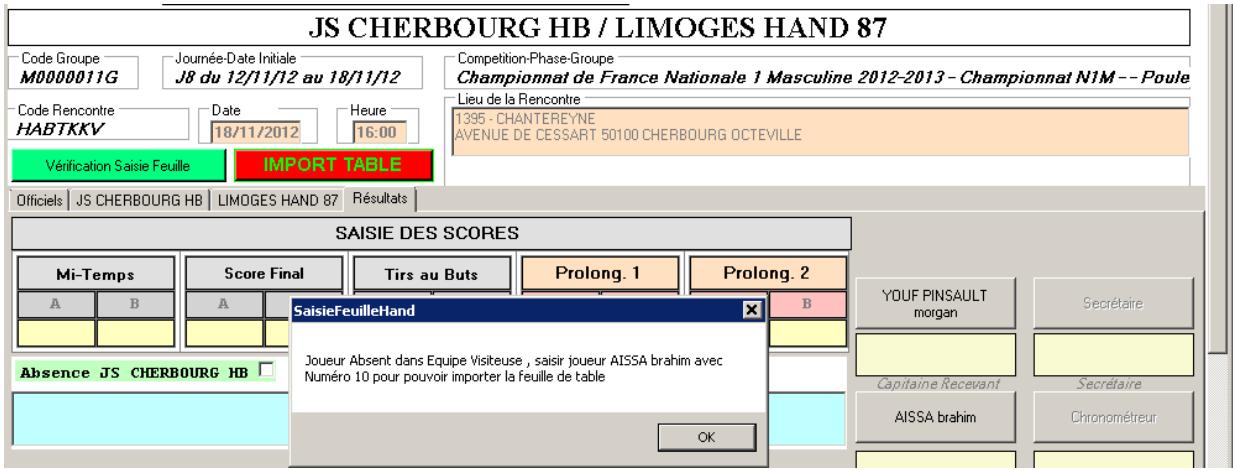

2-Si vous avez noté une disqualification procédez de la manière suivante : Un pop up vous demande s'il y a rapport d'arbitre ou NON

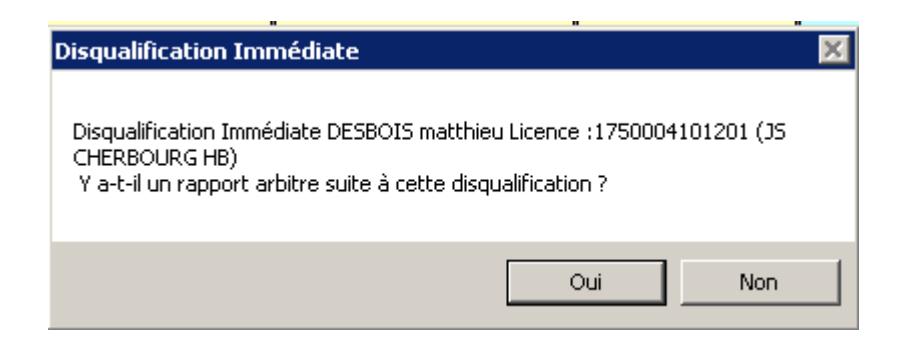

**Nota** : Désormais, lors du réimport de la feuille de table, seules les données concernant les joueurs et officiels de bancs sont rapatriées (donc si un officiel ou des frais d'arbitres ont été ajoutés entretemps, ils ne seront plus effacés)

Les données feuilles de table sont conservées dans le dossier Document/Publics/SauveFeuileHand/Tables dans des fichiers « tfdme », il suffit de cliquer sur un fichier \*.tfdme pour visualiser les statistiques correspondantes pour les saisies passées.

Procédez à l'envoi de la Feuille de Match.

### **IMPRESSION DU DEROULE DU MATCH**

Cliquer sur « Imprimer »

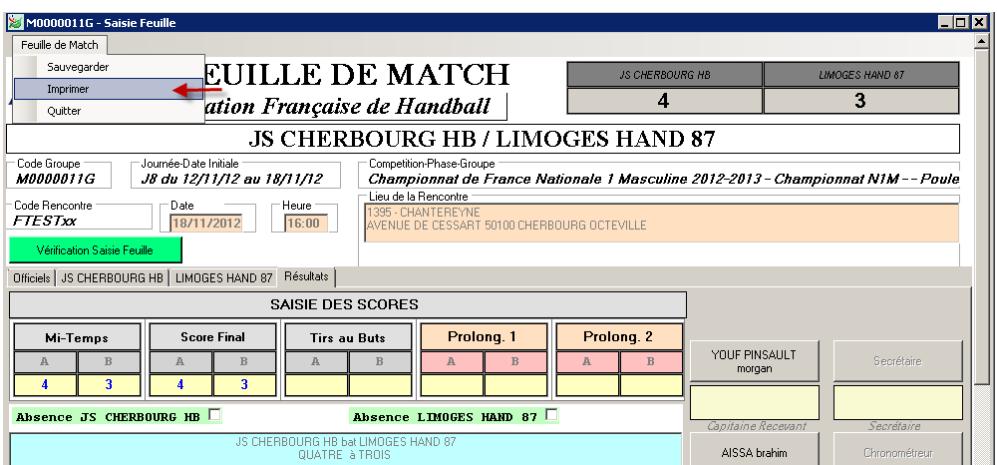

Sur la page 1 vous avez le recto de la feuille et sur la page 2, le déroulé du match.

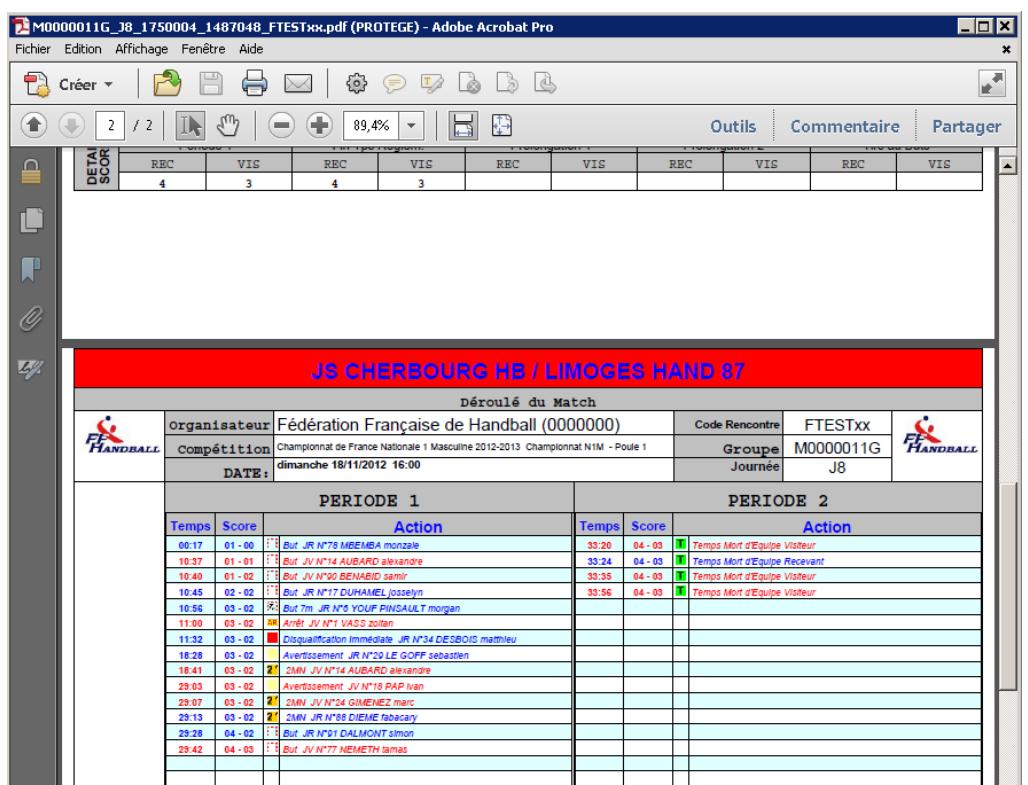